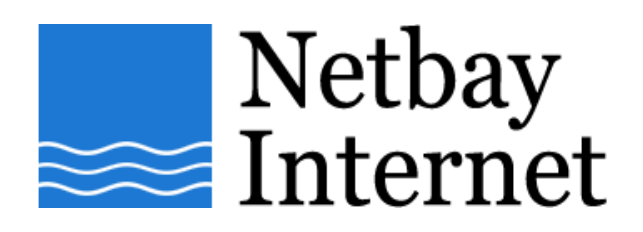

## **Email setup: Netbay for IncrediMail**

1. Open IncrediMail, click on Tools – Accounts.

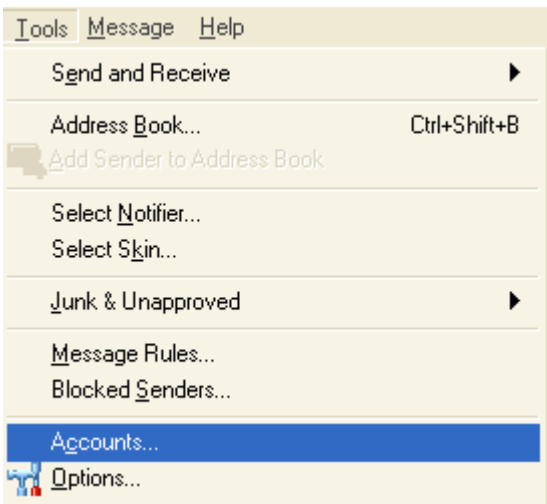

## 2. Click on **Add**

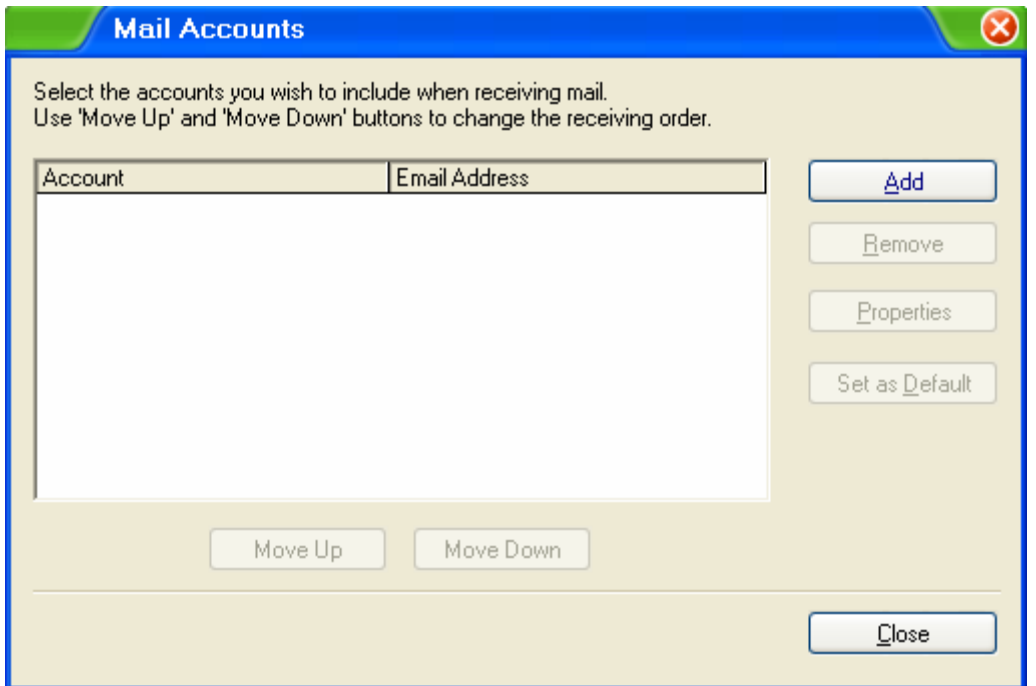

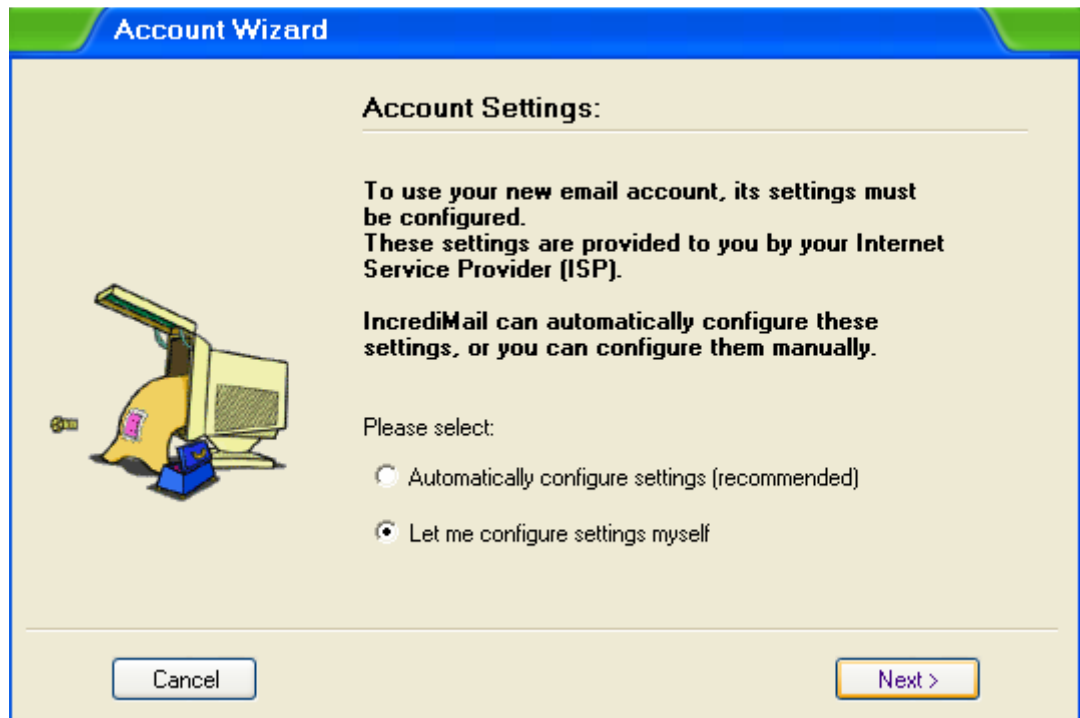

**3.** Click on **Let me configure settings myself**, then **Next** 

**4.** Enter your **name** and **email address** as per the screen below, click **Next** 

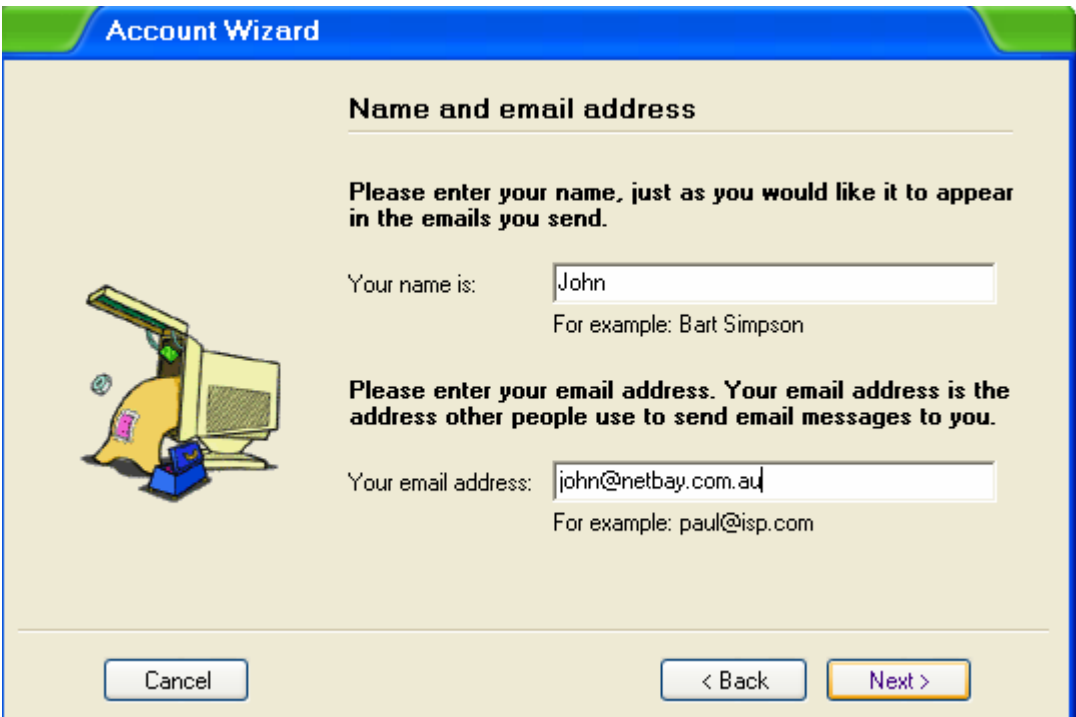

5. Enter **username** and **password** as per the screen below, then click **Finish**

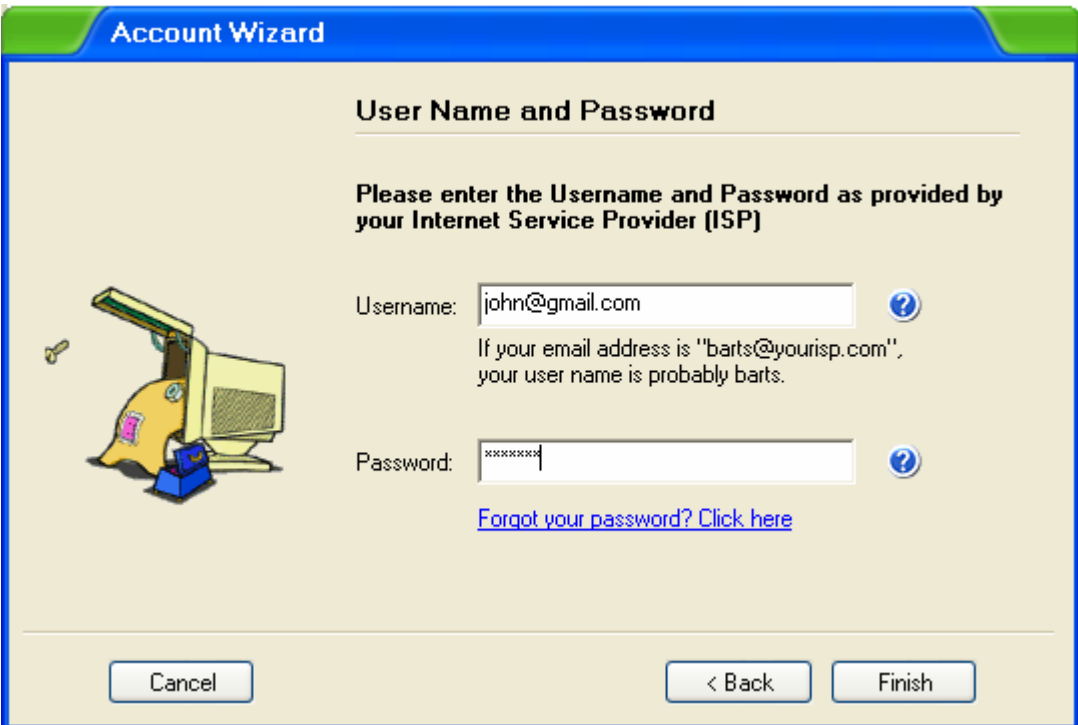

6. Click on Skip when the below screen appears

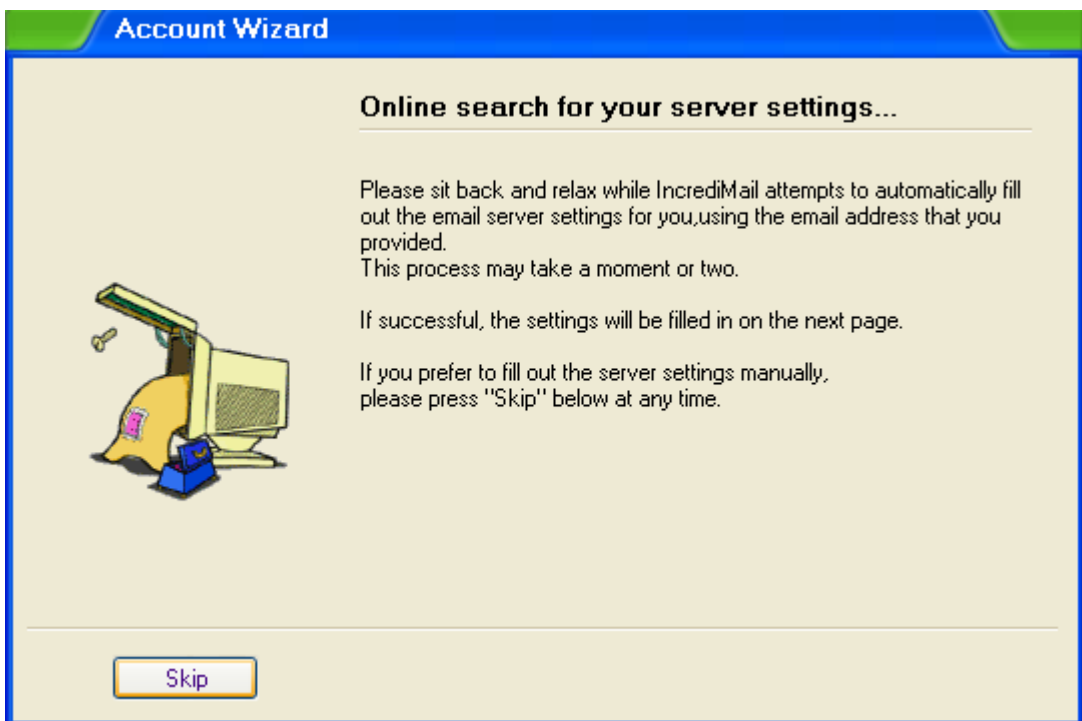

- 7. Click on the Servers tab, enter the following settings:
	- a. Incoming mail server: pop.netbay.com.au
	- b. Outgoing mail server: smtp.netbay.com.au

Click on **Next** to continue.

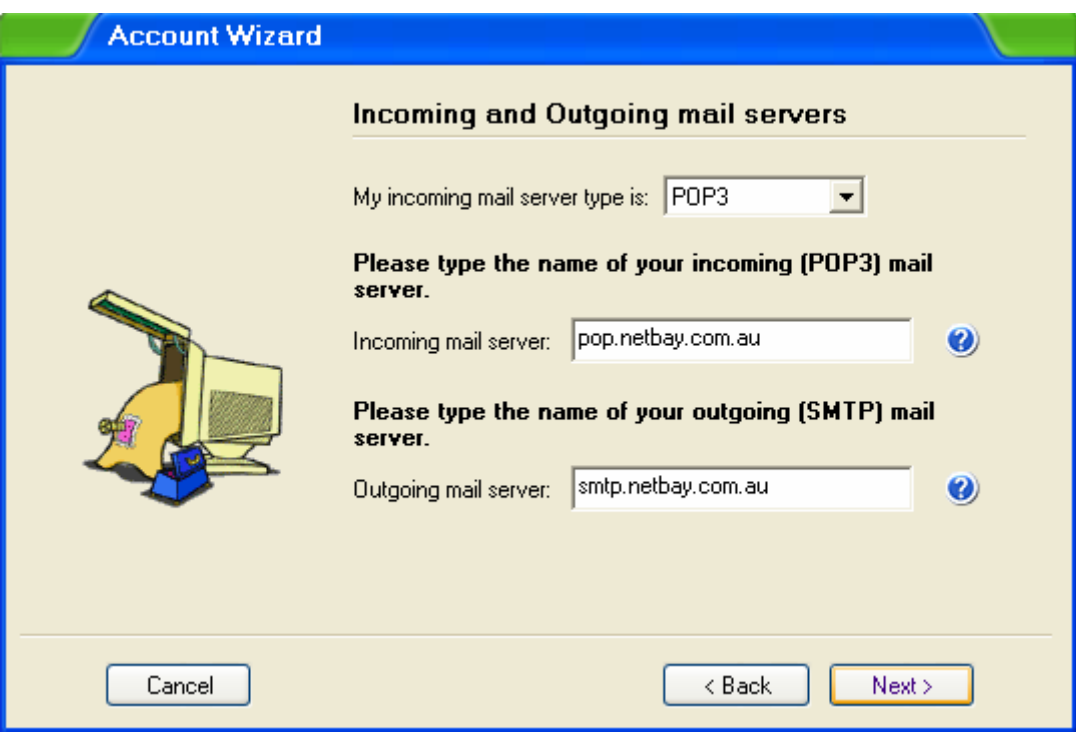

8. Make sure your settings match the below screen. Click Finish.

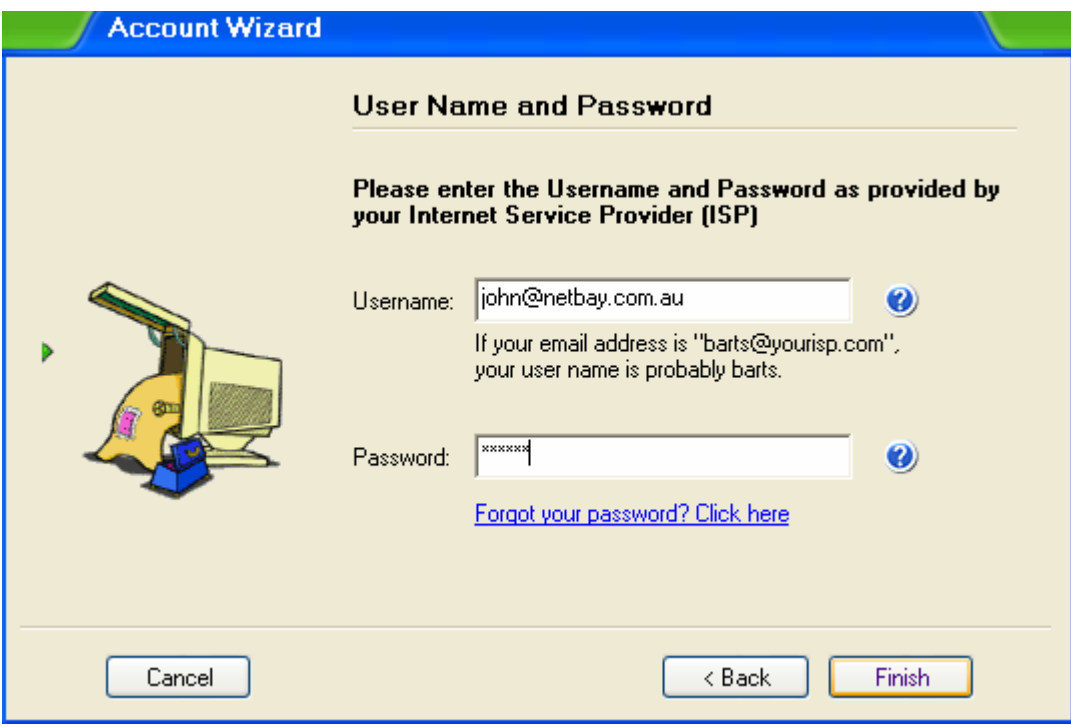

9. Your Netbay email account has been successfully set up!